# **AL·LEGACIONS I DESISTIMENTS** RESISTÈNCIES ARTÍSTIQUES 2021-22

#### <span id="page-1-0"></span>AL·LEGACIONS/ DESISTIMENTS

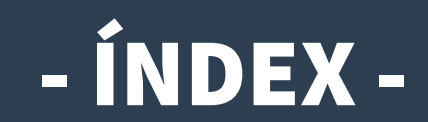

PRORESART<sup>21</sup>

Es pot navegar pel manual fent clic en l'apartat desitjat

- **1. [Com i quan presentar escrit d'al·legacions o desistiment?](#page-2-0)**
- **2. [Accés a OVICE: historial d'expedients 'Annexar'](#page-3-0)**
- **3. [Comprovació de l'aportació del document: acció 'Veure detalls'](#page-5-0)**

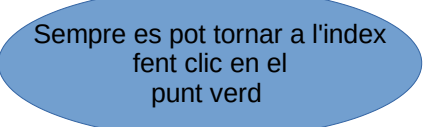

◘

#### <span id="page-2-0"></span>Com i quan presentar escrit d'al·legacions o desistiment?

- **En aquest manual trobareu indicacions sobre com presentar escrit d'al·legació i/ o desistiment, una vegada publicada la resolució provisional del Programa «Resistències artístiques: procesos artístics en entorns educatius» del curs 2021-22 regulats per la [convocatòria](https://dogv.gva.es/datos/2021/10/14/pdf/2021_10259.pdf).**
- **El termini de presentació d'escrits és del 7 al 21 de desembre, ambdós inclosos.**
- **La persona responsable de la direcció del centre presentarà l'escrit annexant-lo al tràmit de sol·licitud de participació en la convocatòria del Programa del curs 2021-22 des del seu historial d'expedients presentats en l'[Oficina Virtual](#page-3-0) (OVICE).**

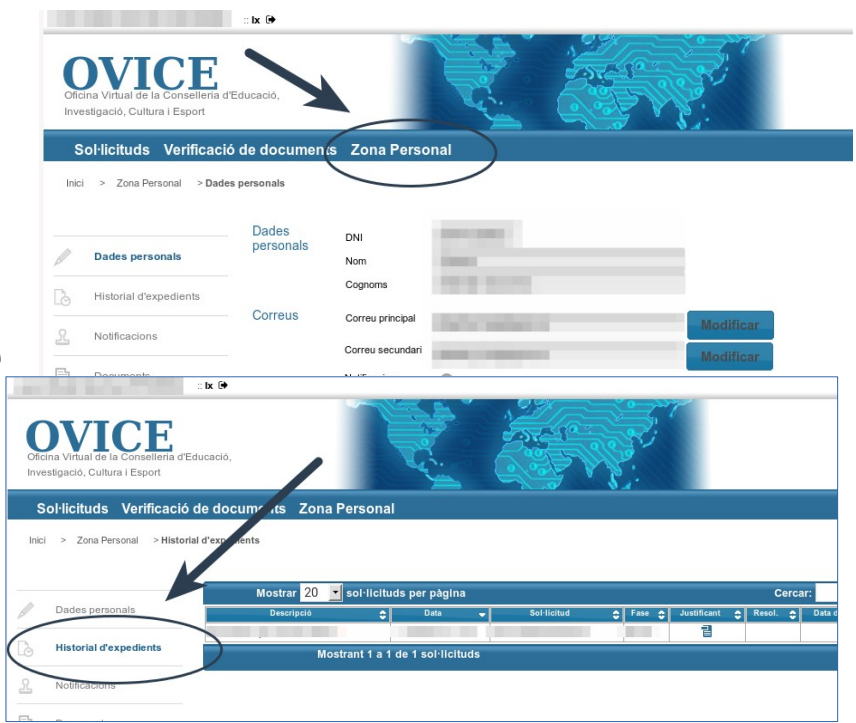

[◘](#page-1-0)

# <span id="page-3-0"></span>Accés a OVICE: historial d'expedients – 'Annexar'...

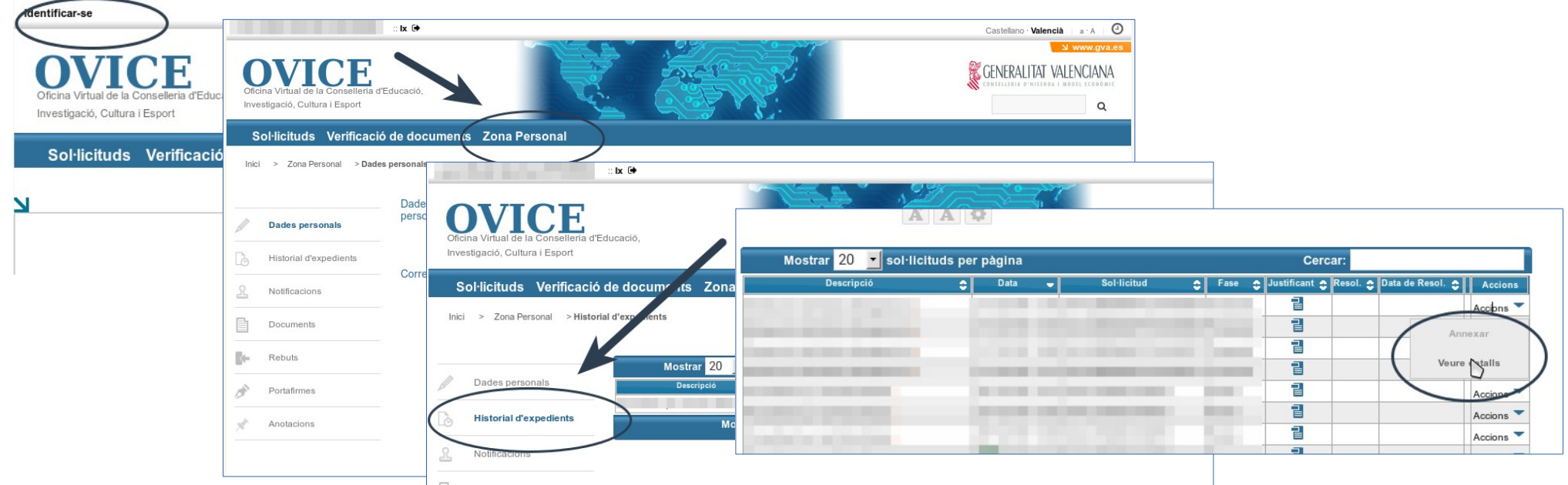

- **Per poder annexar un document al tràmit de sol·licitud de participació en la convocatòria del Programa, la persona que va presentar la sol·licitud ha d'accedir a l'historial dels tràmits que ha presentat en OVICE:**
	- **Identifiqueu-vos polsant el botó que es troba a la part superior esquerra de la pàgina principal.**
	- **Entreu en la 'Zona Personal' i premeu el botó 'Historial d'expedients', accedireu a una taula que reflecteix els tràmit[s](#page-4-0)  realitzats.**
	- **Si polseu sobre 'Accions', al final de la fila del tràmit que es vol consultar, podeu annexar documentació.**

**Atenció: pot passar que l'opció 'Annexar' aparega en gris la primera vegada que despleguem les accions. Si això passa, torneu a plegar i desplegar aquest menú.** [◘](#page-1-0)

continual

# <span id="page-4-0"></span>...Accés a OVICE: historial d'expedients – 'Annexar'

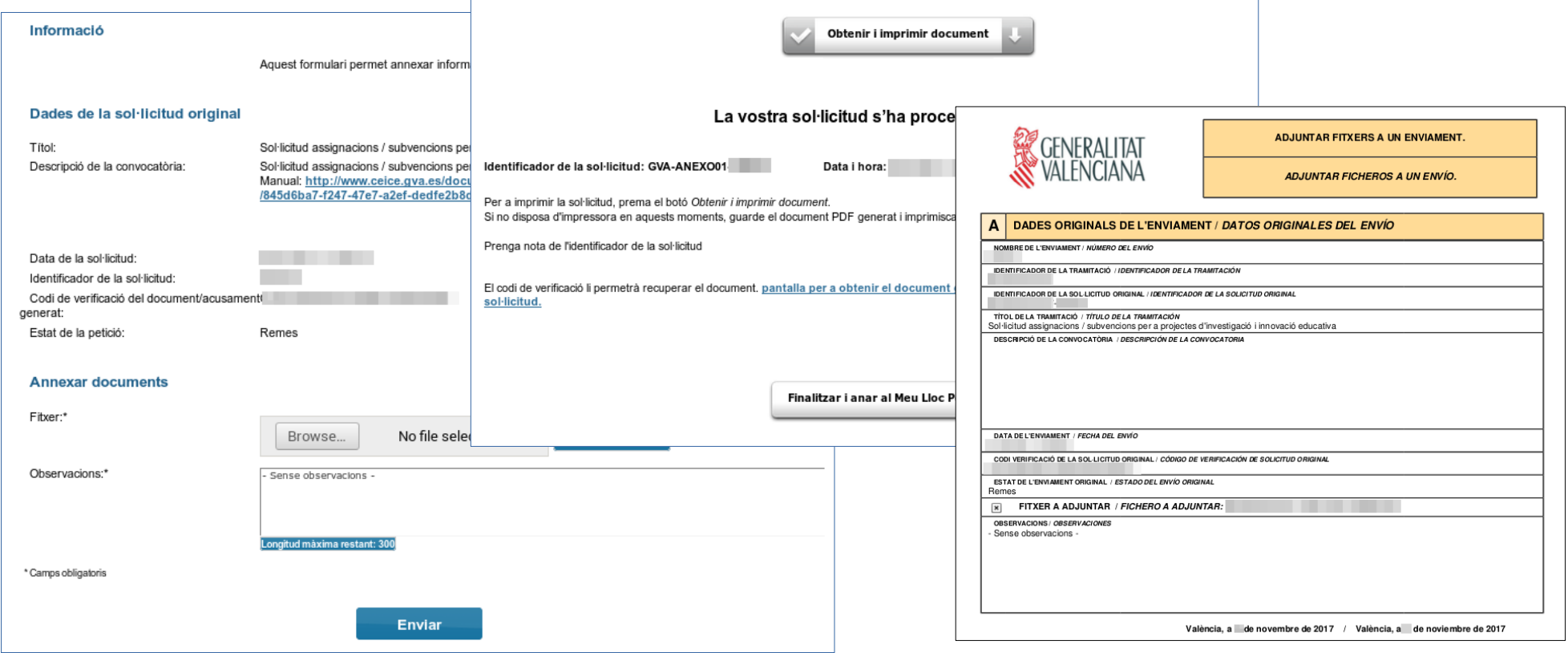

- **En seleccionar l'opció 'Annexar', polseu el el botó 'Examinar' i cerqueu el document d'al·legacions o desistiment al vostre ordinador. Podeu aportar les observacions que considereu en el camp corresponent i polseu 'Enviar' (primera captura).**
- **Heu d'esperar fins que el sistema us done la confirmació (segona captura) on tindreu la possibilitat de descarregar el justificant de l'adjunció realitzada (tercera captura).**

[◘](#page-1-0)

### <span id="page-5-0"></span>Comprovació de l'aportació del document: acció 'Veure detalls'

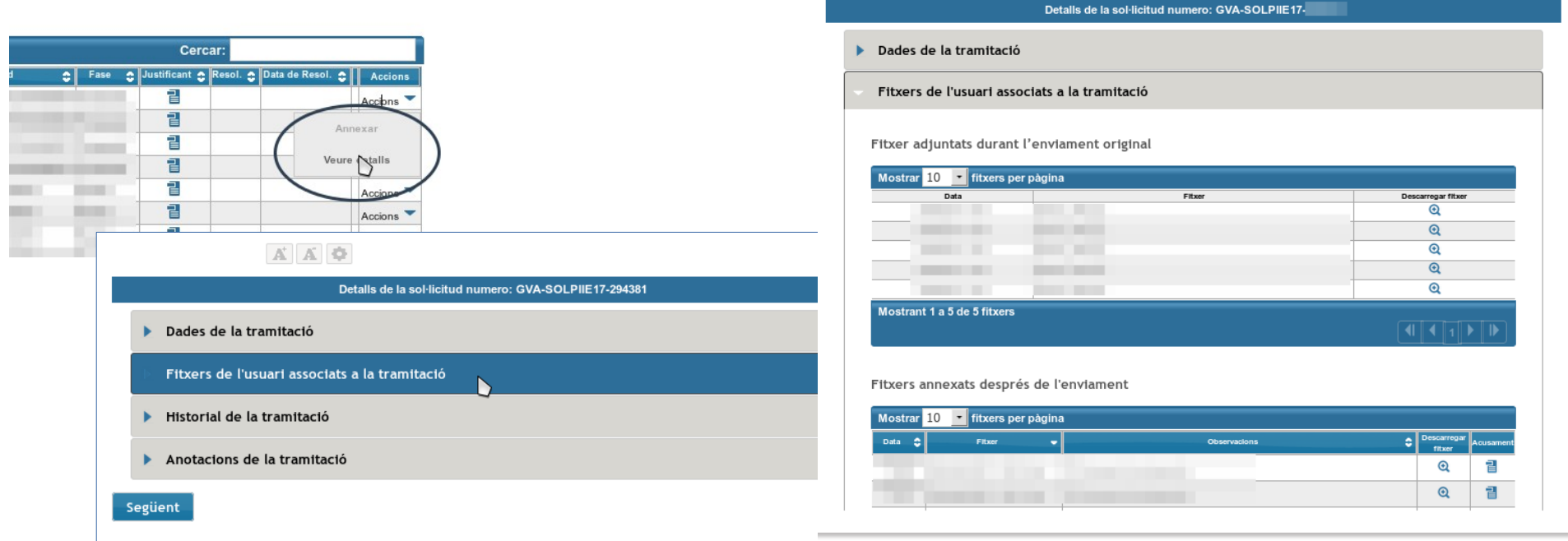

- **Per tal de confirmar que l'arxiu s'ha adjuntat correctament, podeu escollir l'acció 'Veure detalls' de la taula de l'historial de tràmits i consultar els fitxers associats a la tramitació en l'apartat de 'Fitxers annexats després de l'enviament'.**
- **Si la taula de 'Fitxers annexats després de l'enviament' ix tallada, s'ha de clicar damunt d'aquesta per tal que es carregue la resta d'informació.**
- **Si en comprovar el document aportat trobeu que cal rectificar-lo, [annexeu](#page-3-0) un document nou.**